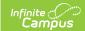

# **Private School Plan (Hawaii)**

Last Modified on 03/11/2024 8:46 am CD7

Editor Home | General IEP Information | Editor Types | Padlock Icon | Template Banks | Editors

Classic View: Student Information > Special Ed > General > Documents

Search Terms: Special Ed Documents

The Private School Plan is used to capture student special education plan information and match the required documentation provided by the state of Hawaii. This document describes each editor, the section(s) of the print format that include the entered information, a description of each field on the editor, and any special considerations and instructions.

Plan formats are selected in Plan Types. The current print format is **HI Private School Participation Project 2022**.

# **Editor Home**

The Editor Home lists the editors available on the student's Individual Education Plan.

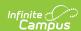

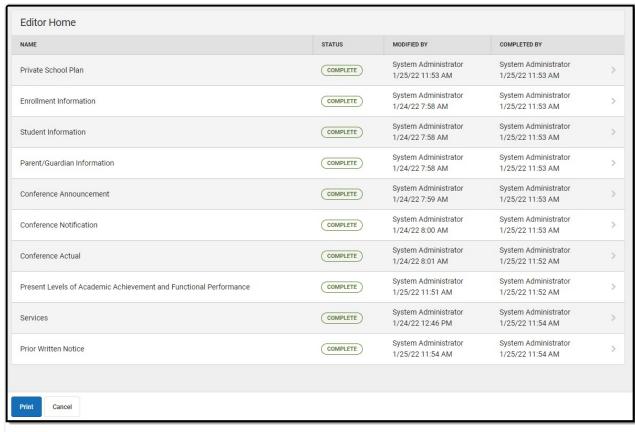

Editor Home

| Header          | Description                                                                                                    |
|-----------------|----------------------------------------------------------------------------------------------------|
| Name            | The name of the editor.                                                                                                    |
| Status          | <ul> <li>In Progress indicates a user has entered and saved data in that editor.</li> <li>Not Started is the default status for all editors.</li> <li>Complete indicates a user has clicked the Complete button on the editor and the editor is read-only. This does not lock the editor from further editing, but indicates the user considers the editor to be finished.</li> <li>Not Needed indicates a user has clicked the Not Needed button on the editor. This is usually done for editors that do not apply to the student.</li> </ul> |
| Modified<br>By  | The date and the user by whom the editor was last edited.                                                                                                    |
| Completed<br>By | The date and the user who clicked the <b>Complete</b> button for that editor.                                                                                                    |

# **General IEP Information**

The following table lists the buttons available for the editors:

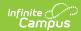

| Button                                 | Description                                                                                                    |
|----------------------------------------|----------------------------------------------------------------------------------------------------|
| Save                                   | <ul> <li>Different editors have different save options. Click the arrow next to the Save &amp; Stay button to view all saving options for any given editor.</li> <li>Save captures progress and navigates the user to the Editor Home or to the List Screen for List editors. See the Editor Types section for additional information.</li> <li>Save &amp; Stay captures progress and keeps the user on the current editor. This save button is the default save option and usually found within the detail screen of List editors, such as Goals and Objectives.</li> <li>Save &amp; Next captures progress and navigates the user to the next editor.</li> <li>Save &amp; New captures progress and creates a new record. This save button is usually found within the detail screen of a list editor, such as Goals and Objectives. See the Editor Types section for additional information.</li> </ul> |
| Refresh                                | Retrieves a new copy of data from the student's record. This includes enrollment, student, parent/guardian, and team member information. This also returns any accidentally deleted people records. Manually entered fields do not change when the refresh button is clicked. The user must <b>Save</b> after clicking Refresh to capture changes.  A side panel displays listing all applicable Enrollment records for the student. See the Enrollments tool documentation for additional information.                                                                                                    |
| Cancel                                 | Navigates the user to the Editor Home screen or to the List Screen for List editors.                                                                                                    |
| Status i.e. Complete, Not Needed, etc. | <ul> <li>Complete indicates the editor is finished. This makes the editor readonly. However, this does not lock the editor from further editing. To further edit after an editor is marked Complete, the user must click In Progress.</li> <li>Not Needed indicates the editor does not apply to the student's plan. This makes the editor read-only. However, this does not lock the editor from further editing. To further edit after an editor is marked Not Needed, click the In Progress button.</li> <li>In Progress only displays when the editor is in the Complete or Not Needed status and allows additional edits to be made.</li> </ul>                                                                                                    |
| Print                                  | Prints the entire plan.                                                                                                    |
| Editors                                | Opens a side panel listing all the available editors and their status. Select an editor from this list to navigate to that editor or click <b>Close</b> to collapse the side panel.                                                                                                    |
| Previous                               | Navigates the user to the previous editor.                                                                                                    |

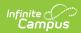

| Button | Description                            |
|--------|----------------------------------------|
| Next   | Navigates the user to the next editor. |

# **Editor Types**

There are two types of editors available: List or Basic editors. When navigating to a Basic editor, the list of fields within the editor display. List editors display a list of all records within that editor. Clicking an existing record or the New button opens the detail view for an individual record. An example list editor is the **Goals and Objectives** editor.

## **Padlock Icon**

Only one user at a time can actively work on an editor. A person with a padlock icon in the Editors side panel, Editor Home, and List Screen of list editors indicating which editors currently have users working on them. Hovering over the icon displays the name of the user who has checked out the editor, including the current user (you).

Editors that are currently being edited are read-only for all other users. The name of the person working on the editor displays in the header. Once the editing user navigates away from an editor, that editor becomes available to work on.

# **Template Banks**

Certain fields within several editors have a paper icon that displays next to their name. When the icon is clicked, a side panel displays with the available library of predetermined text for that field. Template Banks are managed in System Administration.

## **Editors**

Private School Plan | Enrollment Information | Student Information | Parent/Guardian Information | Conference Announcement | Conference Notification | Conference Actual | Present Levels of Academic Achievement and Functional Performance | Services | Prior Written Notice

The following section lists each editor and describes each field on the editor. Available editors include:

### **Private School Plan**

The Private School Plan editor is used to document the plan type and the corresponding dates.

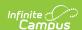

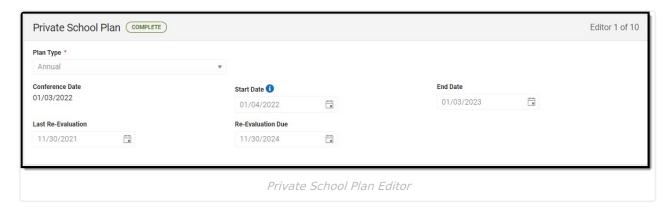

▶ Click here to expand...

^ Back to Top

#### **Enrollment Information**

The Enrollment Information editor reports Special Education information from the student's Enrollment record. This editor is read-only.

The **Refresh** button retrieves a fresh copy of data from the student's record. See the **General IEP Information** section for additional information.

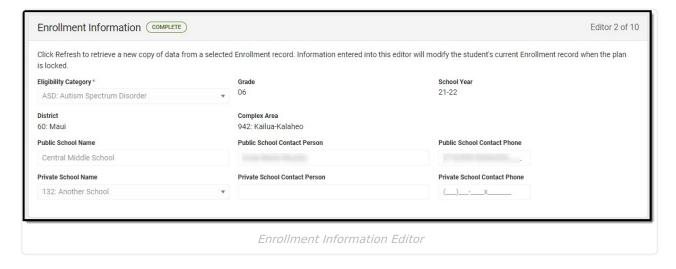

▶ Click here to expand...

^ Back to Top

#### **Student Information**

The Student Information editor displays basic information about the student such as demographic information. This is a read-only editor.

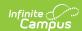

The **Refresh** button retrieves a fresh copy of data from the student's record. See the **General IEP Information** section for additional information.

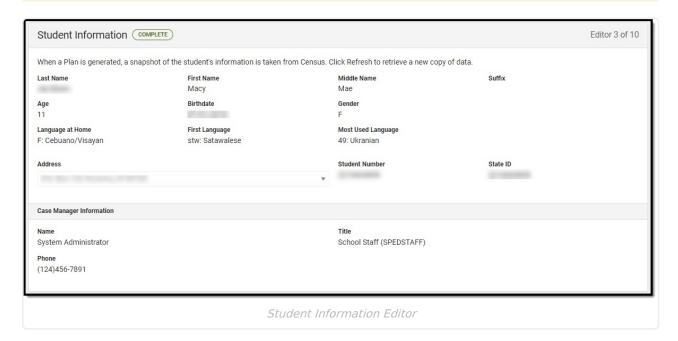

▶ Click here to expand...

^ Back to Top

## **Parent/Guardian Information**

The Parent/Guardian Information editor populates based on the guardian checkbox on the student's Relationships tool. The editor includes Demographics information for the student's guardian.

The **Delete** button next to each parent/guardian can be used to remove a parent/guardian from the IEP.

The **Refresh** button retrieves a new copy of parent/guardians' data. This also returns any accidentally deleted people. Manually entered fields do not change when the refresh button is clicked. The user must **Save** after clicking Refresh to capture changes.

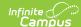

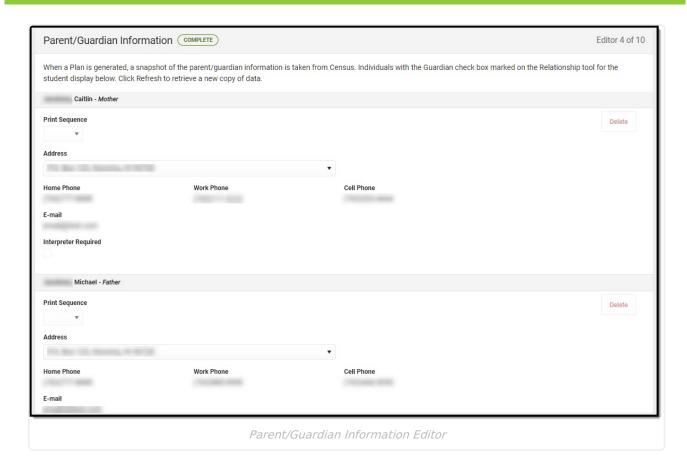

▶ Click here to expand...

^ Back to Top

#### **Conference Announcement**

The Conference Announcement editor is used to document planned meetings of the IEP team.

This editor is not optional and must be completed.

▶ Click here to expand...

^ Back to Top

## **Conference Notification**

The Conference Notification editor is used to document when notifications were sent out informing the team of meetings.

▶ Click here to expand...

^ Back to Top

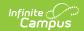

#### **Conference Actual**

The Conference Actual editor is used to document meetings that took place.

▶ Click here to expand...

^ Back to Top

# Present Levels of Academic Achievement and Functional Performance

The Present Levels of Academic Achievement and Functional Performance (PLAAFP) editor is used to document the student's current level of academic achievement and functional performance.

▶ Click here to expand...

^ Back to Top

#### **Services**

The Services editor is used to describe the special education services the student will receive.

▶ Click here to expand...

^ Back to Top

#### **Prior Written Notice**

The Prior Written Notice editor provides a space for descriptions and explanations related to proposed or refused actions for a student.

▶ Click here to expand...

^ Back to Top

#### **Previous Versions**

Private School Plan (Hawaii) [.2223 - .2235]